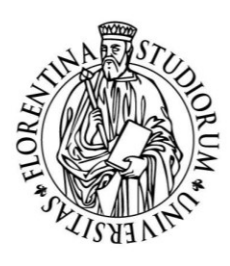

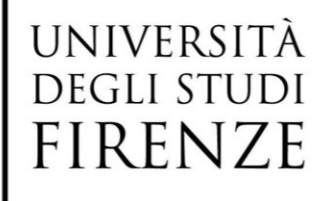

# **Linee guida per utilizzo della firma digitale remota (già utilizzata per i verbali di esame) per la firma di documenti PDF in formato PADES**

**(versione draft)**

*Il percorso presentato in questo documento ha lo scopo di permettere l'estensione dell'utilizzo della firma digitale su PDF a tutti i docenti che già utilizzano la firma remota per la firma dei verbali di esame.*

*Per poter procedere alla firma con le modalità descritte in questo documento è necessario avere una firma remota attiva rilasciata da TrustTechnologies (e conoscere il relativo PIN)*

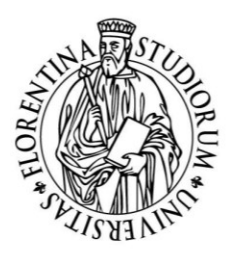

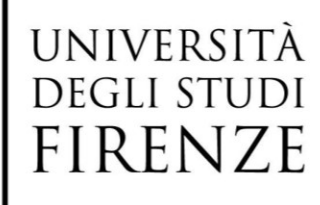

### **Premessa**

L'Ateneo fiorentino sta promuovendo da tempo l'utilizzo della firma digitale nel proprio iter amministrativo.

Nell'intranet del sito di Ateneo, sezione Transizione al Digitale, sono pubblicate le "[Linee](https://www.unifi.it/upload/sub/intranet/transizione-digitale/20190329-LineeGuidaFirmaDigitale-UNIFI.pdf)  [guida per l'utilizzo della firma digitale"](https://www.unifi.it/upload/sub/intranet/transizione-digitale/20190329-LineeGuidaFirmaDigitale-UNIFI.pdf) in cui sono descritte le informazioni di base relative all'utilizzo della firma digitale (con la distinzione tra PADES e CADES) e le modalità di richiesta del certificato di firma digitale, utili al personale dell'Ateneo fiorentino ed ai possessori di certificato di firma digitale.

Al momento in Ateneo si utilizzano i certificati di firma digitale su smart card, rilasciate al personale tecnico amministrativo e al personale docente con incarichi, e i certificati remoti dedicati alla firma dei verbali di esame.

Durante l'emergenza COVID19 alcuni processi hanno risentito maggiormente della distanza ed è necessario attivare in modo prevalente l'uso della firma digitale. Il progetto presentato in seguito ha lo scopo di individuare le modalità per permettere a tutti i docenti, che già utilizzano la firma remota per la firma dei verbali di esame, di utilizzare la stessa firma per i documenti in PDF.

Come descritto nelle linee guida sopra citate, si raccomanda l'utilizzo della firma in formato PADES. La marca temporale è richiesta solo se necessario garantire data e ora certa di apposizione della firma.

Sono percorribili 3 strade brevemente descritte in seguito:

- 1. Utilizzo del software Trust Signer Client installato su una postazione di lavoro *Soluzione indicata per chi firma pochi documenti e utilizza il computer personale (PC). Richiede l'installazione di un applicativo, funziona in modo simile alla verbalizzazione esami.*
- 2. Utilizzo della Trust Signer App per firmare PDF anche da smartphone e da tablet. *Soluzione indicata per chi firma documenti in situazione di mobilità. Richiede l'installazione di un APP e funziona su dispositivi mobili (Android o iOS).*
- 3. Utilizzo di un sistema di workflow documentale *Soluzione in fase di test con probabile attivazione entro l'estate 2020. Sarà dedicata a chi firma molti documenti, alcuni dei quali necessitano di un "visto" da parte di uno*

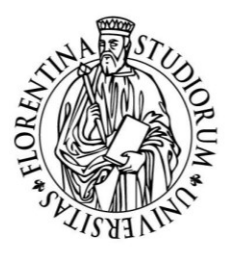

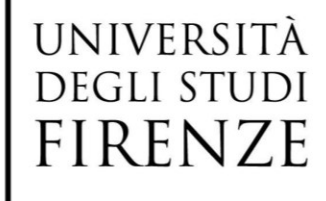

*o più collaboratori. Il sistema mette a disposizione un applicativo web che terrà traccia di tutti gli step del processo.*

#### **Casi di utilizzo:**

- Verbali di commissioni svolte a distanza (i.e. commissione di laurea);
- Firma di moduli in PDF da inviare in modo formale;
- Firma di documenti formali che non possono essere consegnati di persona per motivi di limitata mobilità dovuta all'emergenza.

I documenti firmati in PADES sono compatibili con il sistema di protocollo Titulus, l'apposizione del timbro di protocollo non fa decadere il valore legale della firma digitale.

#### **NOTA su PDF/A:**

Anche se non specificatamente imposto dalla normativa, si raccomanda la creazione di file PDF in formato standard PDF/A, tale standard è stato proposto per garantire la fruizione del documento in formato PDF anche in un futuro lontano.

Il formato si riconosce perché Acrobat Reader lo apre in sola lettura visualizzando un messaggio:

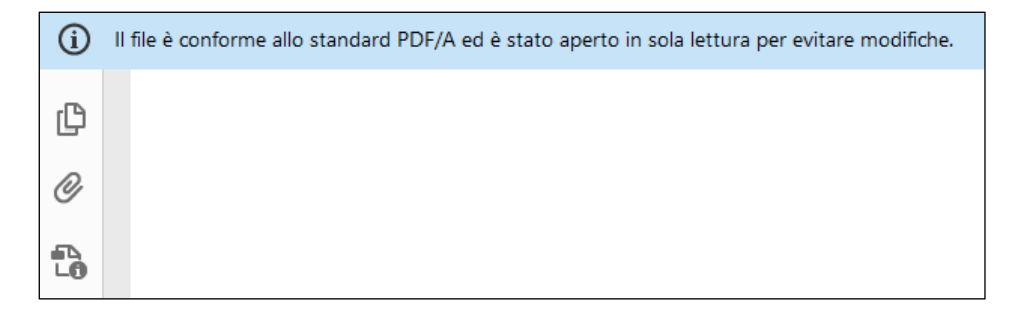

Nonostante i tentativi di renderlo standard moltissimi software non abilitano di default il salvataggio dei file in PDF/A.

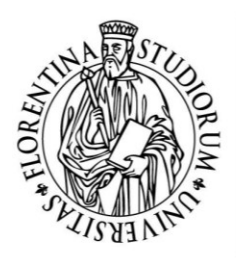

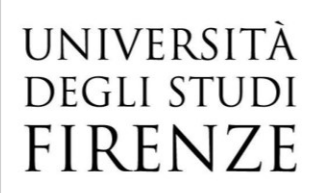

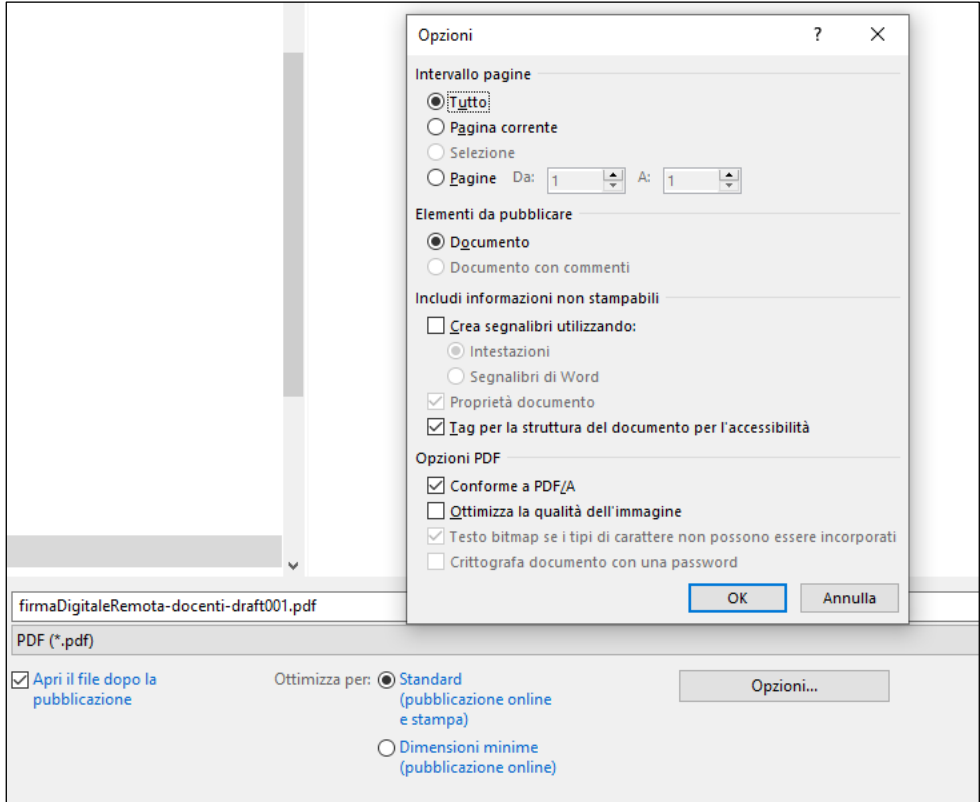

Per creare un PDF/A da Microsoft office è necessario abilitare la relativa opzione al momento dell'esportazione in PDF.

### **Descrizione del processo attuabile per le soluzioni 1 e 2**

Si raccomanda di configurare una cartella condivisa, chiamata per esempio "**da firmare**", sul G Drive istituzionale oppure sui file server di ateneo dove può scrivere solo il personale incaricato alla preparazione delle pratiche. In questo modo è garantito che le pratiche presenti siano state revisionate in modo corretto.

Quando il firmatario procede con la firma, salva o copia i file firmati in un'altra cartella chiamata "**documenti firmati**" configurata in scrittura solo per il firmatario ed in lettura per tutto il personale incaricato a gestire i documenti firmati digitalmente.

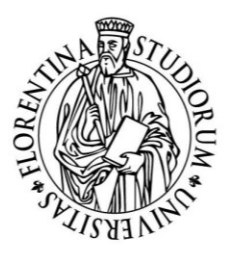

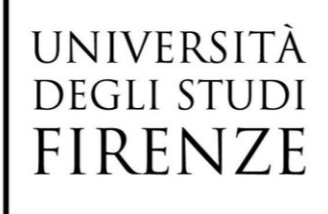

*Per poter procedere alla firma con le modalità descritte in questo documento è necessario avere una firma remota attiva rilasciata da TrustTechnologies e conoscere il relativo PIN.*

# **Utilizzo del software Trust Signer Client installato su una postazione di lavoro**

Con questo applicativo è possibile firmare digitalmente file PDF dal proprio PC. Il sistema funziona in modo similare alla firma degli esami: è necessario telefonare all'operatore e inserire il codice di verifica ricevuto via SMS.

Il processo è descritto nell'allegato 1: "TrustSigner-manuale-v20200515.pdf".

# **Utilizzo della TRUST SIGNER App per firmare PDF anche da cellulare**

La APP è disponibile per Android e iOS e sono scaricabili quindi da Google Play e da App Store.

La configurazione si deve effettuare una sola volta indicando il numero di telefono. Le istruzioni sono presenti al seguente link:

[https://www.trusttechnologies.it/trusted-services/firma-digitale/firma-digitale-configurazione](https://www.trusttechnologies.it/trusted-services/firma-digitale/firma-digitale-configurazione-trust-signer/)[trust-signer/](https://www.trusttechnologies.it/trusted-services/firma-digitale/firma-digitale-configurazione-trust-signer/)

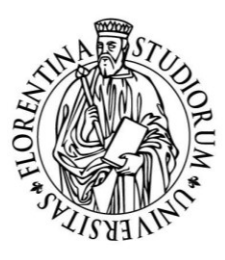

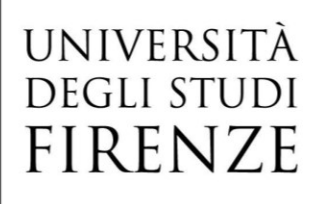

È possibile configurare la APP in modo da apporre come testo PADES un'immagine o anche una firma riportata sullo schermo touch del dispositivo ma per l'utilizzo immediato va benissimo l'impostazione di default con firma standard:

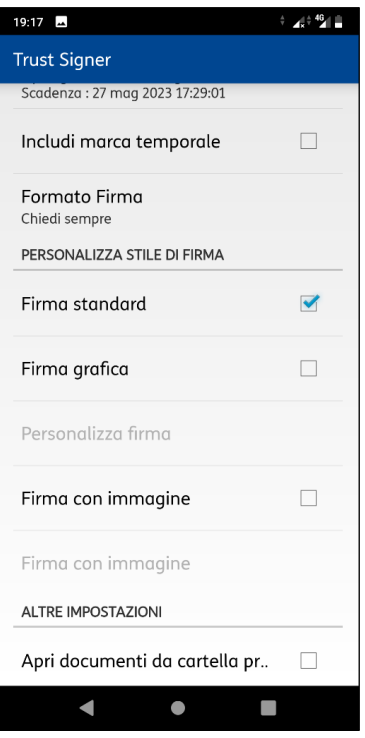

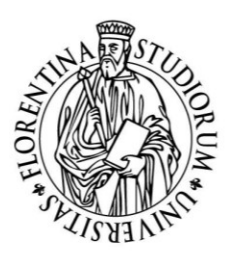

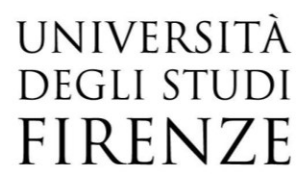

Le operazioni di firma sono riassumibili in pochi passi:

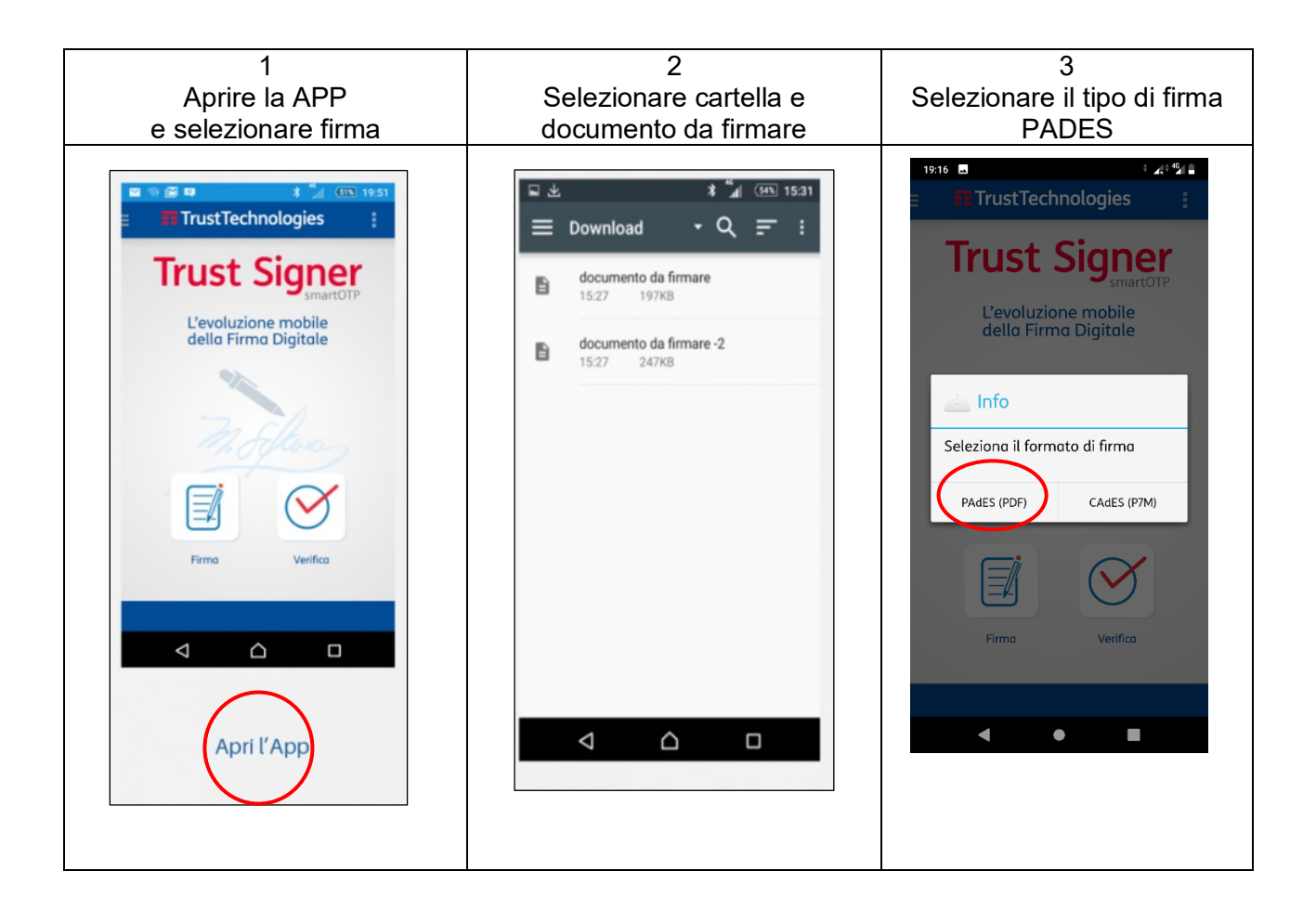

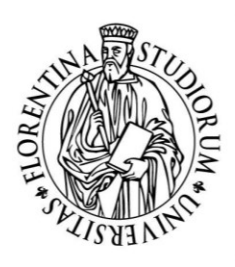

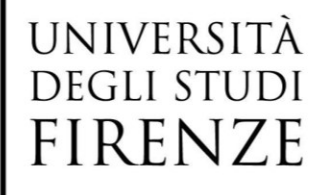

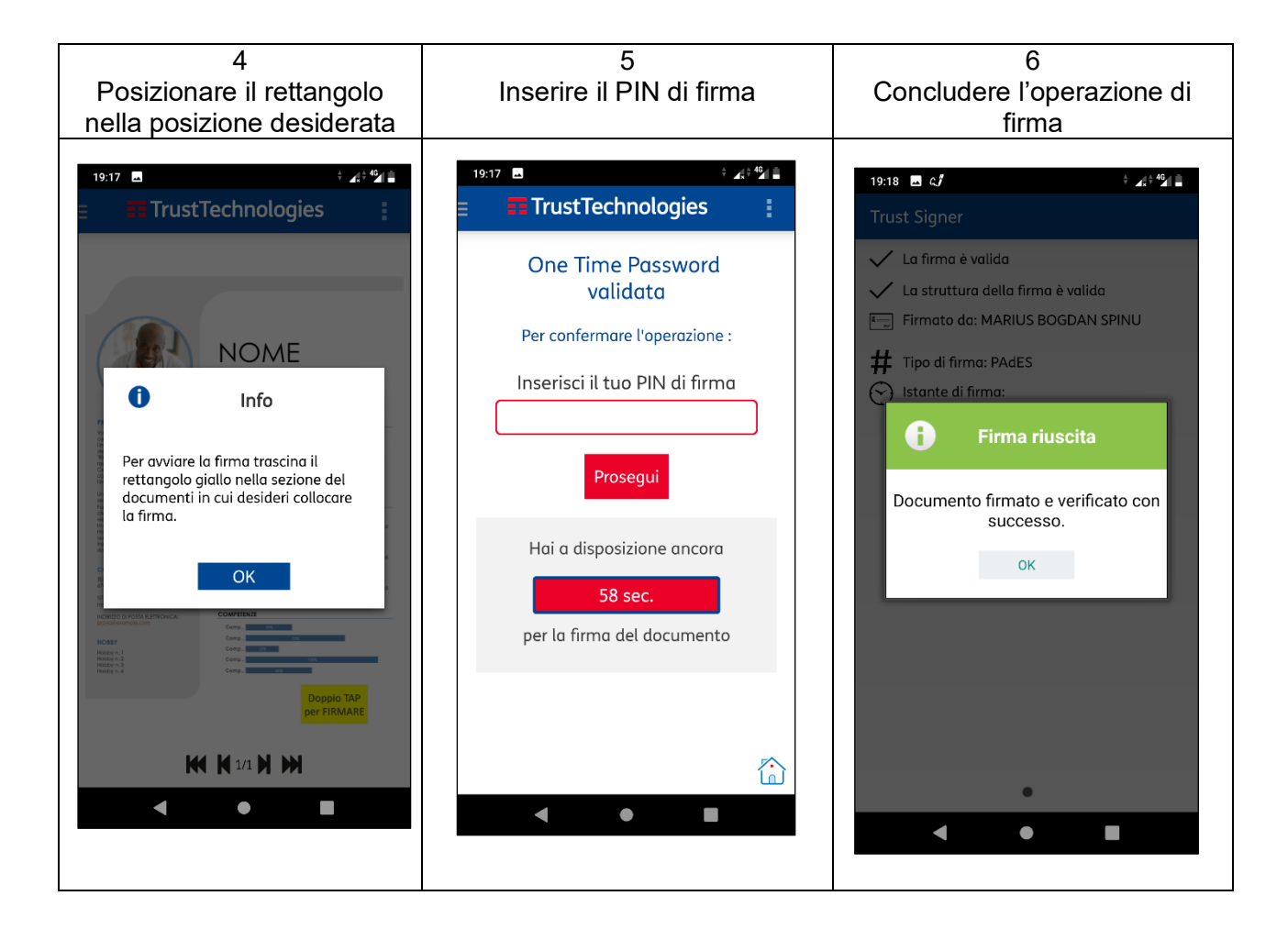

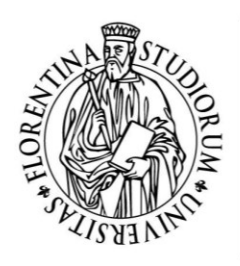

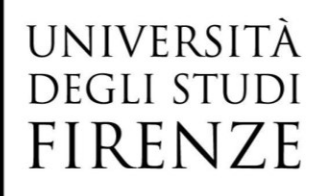

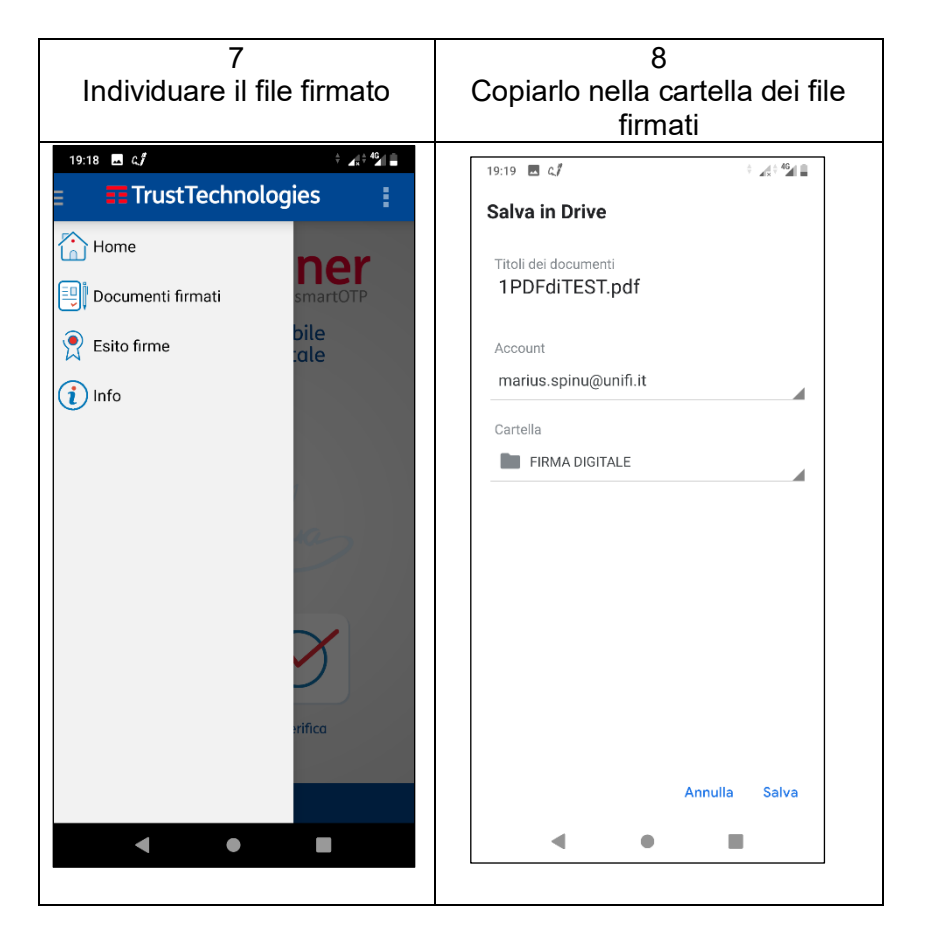